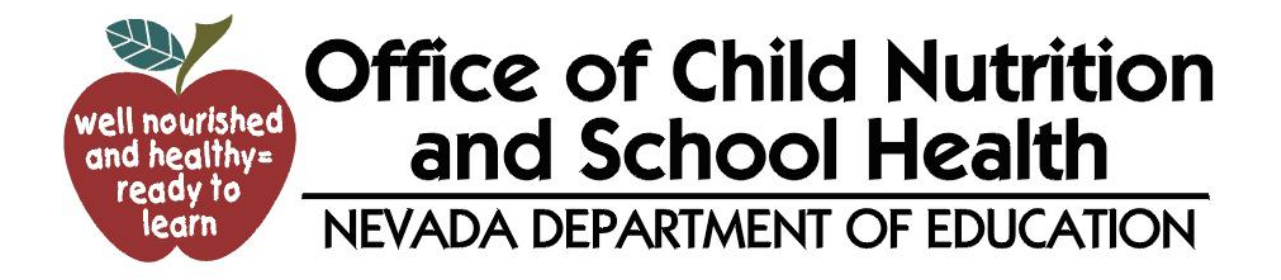

# **FFV / CNP System Instructions for Sponsor, and Consultant instructions**

 $\sim$  1  $\sim$ 

Online software instructions | OCNSH 2012

# **Contents**

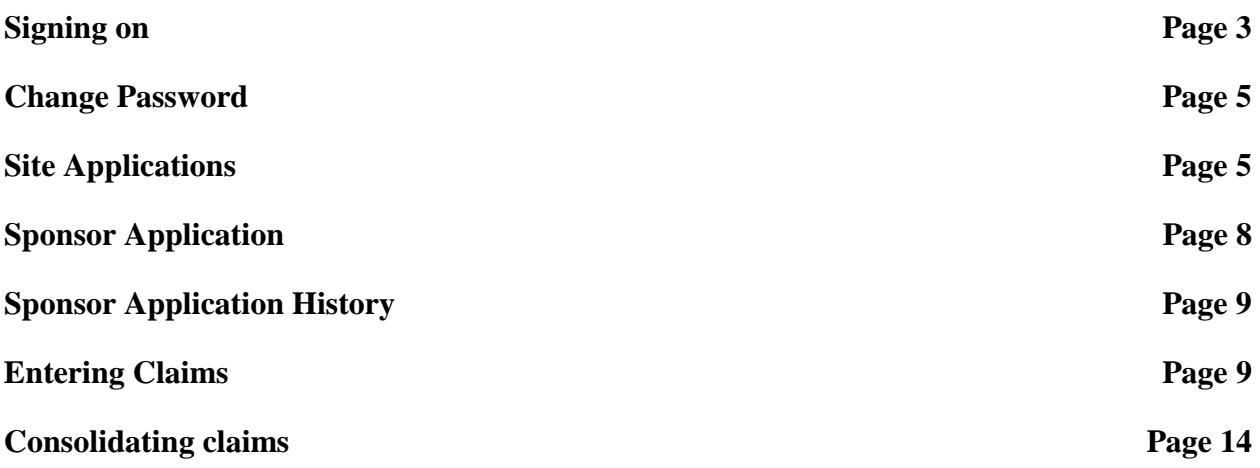

## **Signing on**

After the school district is notified of the grant awards received for individual school sites for Fresh Fruits and Vegetable Program (FFVP) each year, the site application must be completed in the CNP program.

(Before you can log in please contact the help desk to get a **user name** and **password** unless you already have one. The help desk will assist sponsors in troubleshooting issues with the CNP System by either answering the questions or directing the sponsor to the Program Consultant.)

- **Help Desk Contact - 775-687-9144**
- **FFVP Contact (North) - 775-687-9219**
- **FFVP Contact (South) - 702-486-6472**
- **Financial Contact - 775-687-9176**

To begin go the CNP web site located at, [http://nvcnp.doe.nv.gov/.](http://nvcnp.doe.nv.gov/)

1. Click **login**

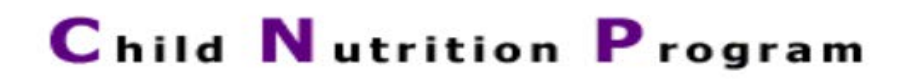

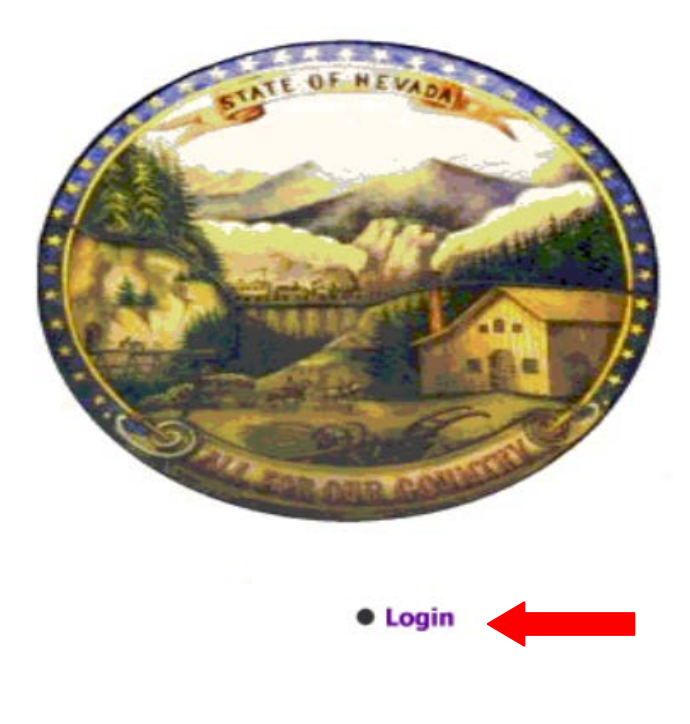

- 2. Enter **Username** and **Password**
- 3. Click **Login** once username and password are entered

J,

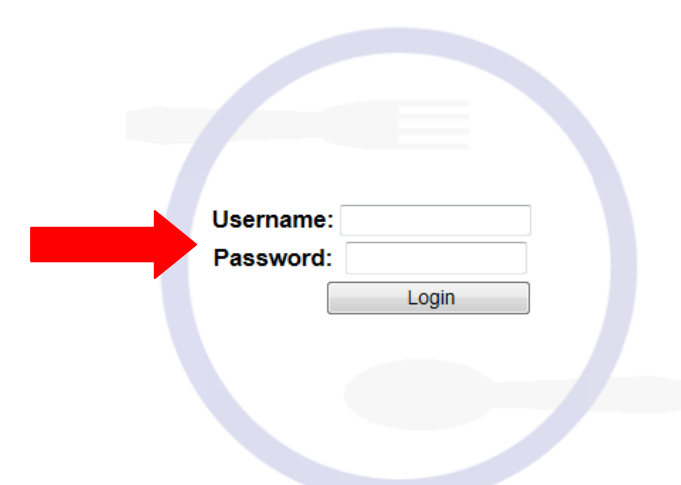

4. Once logged in select **Fresh Fruit and Vegetables** 

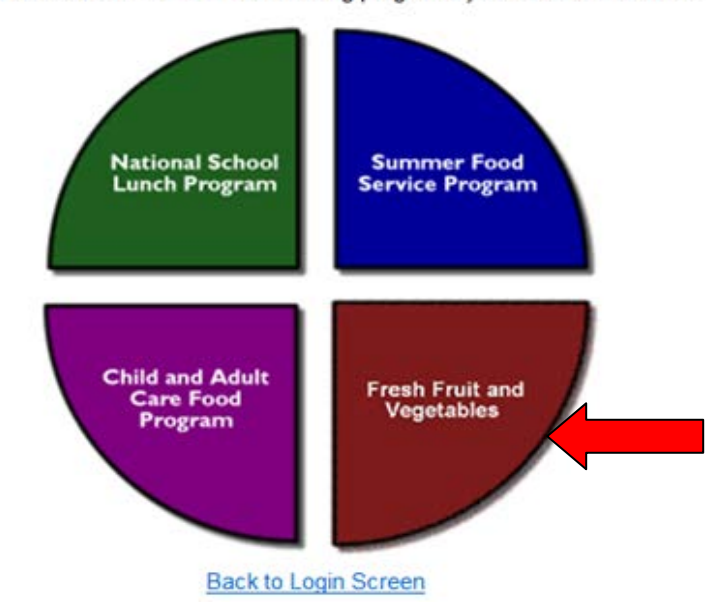

Please choose which one of the following programs you would like to enter.

## **Change Password**

5. Select from menu bar**> Maintenance >Change Password**

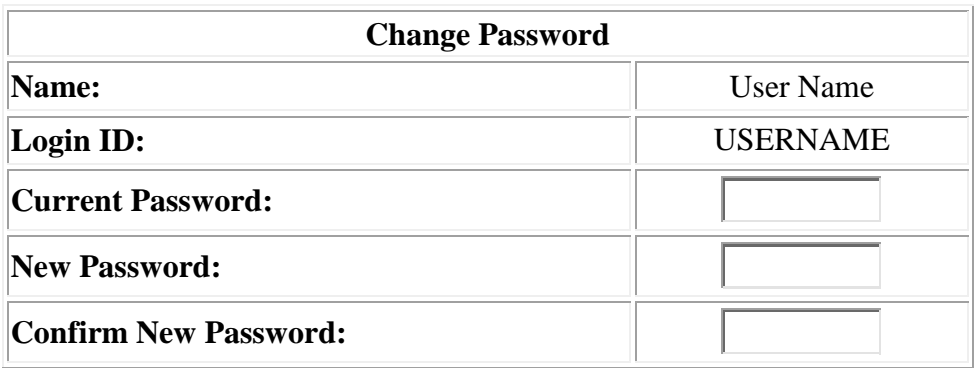

6. Once password is changed click **Submit** 

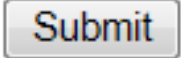

# **Site Application**

7. Once logged in Select **Applications** then **Site Application**

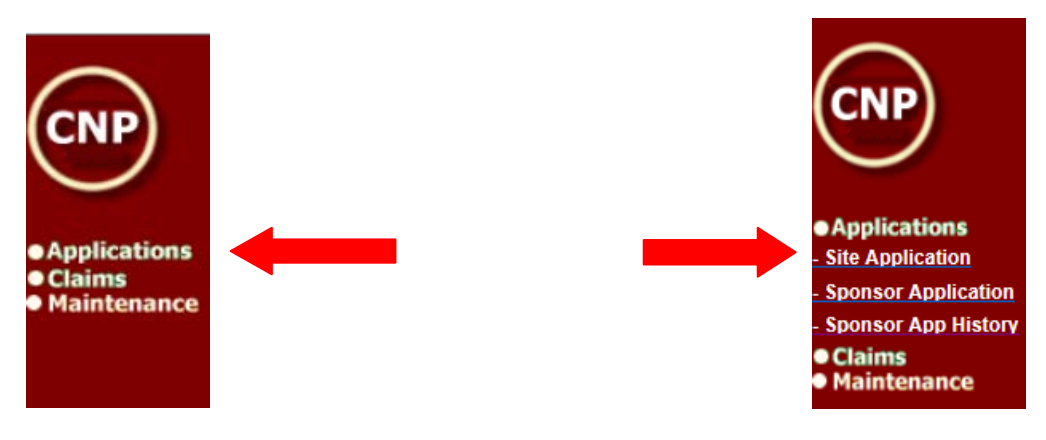

- 8. Choose **Site from list that is being added**
- 9. **Fill out the necessary information needed**

#### **The site application requires**:

1. Sponsor Application (generated from NSLP) 2. Mailing Address

- 3. Physical Address
- 4. Contact information
- 5. Operating Months

 $\sim$  5  $\sim$ 

#### **Site Application**

#### Fresh Fruit and Vegetable Program

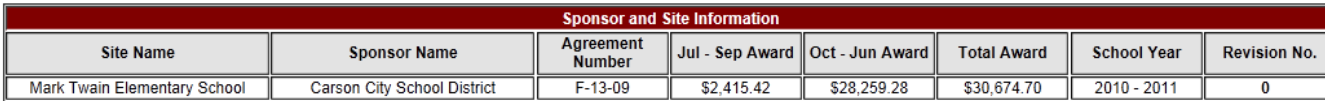

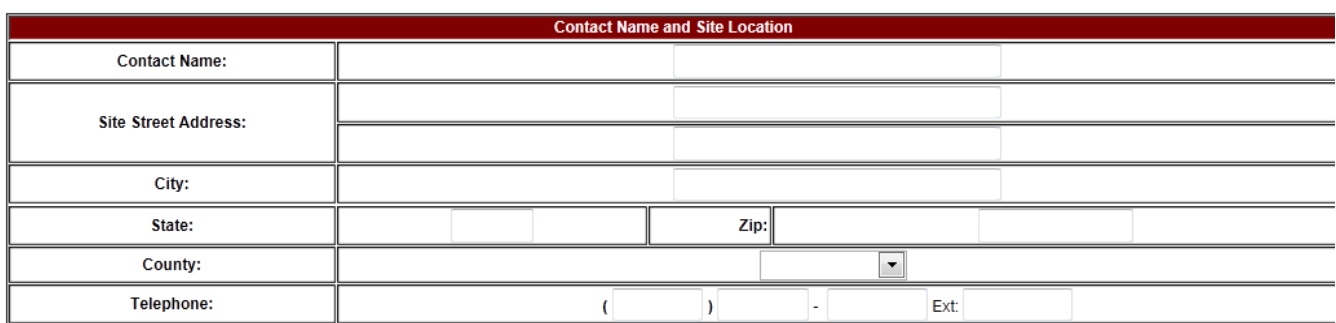

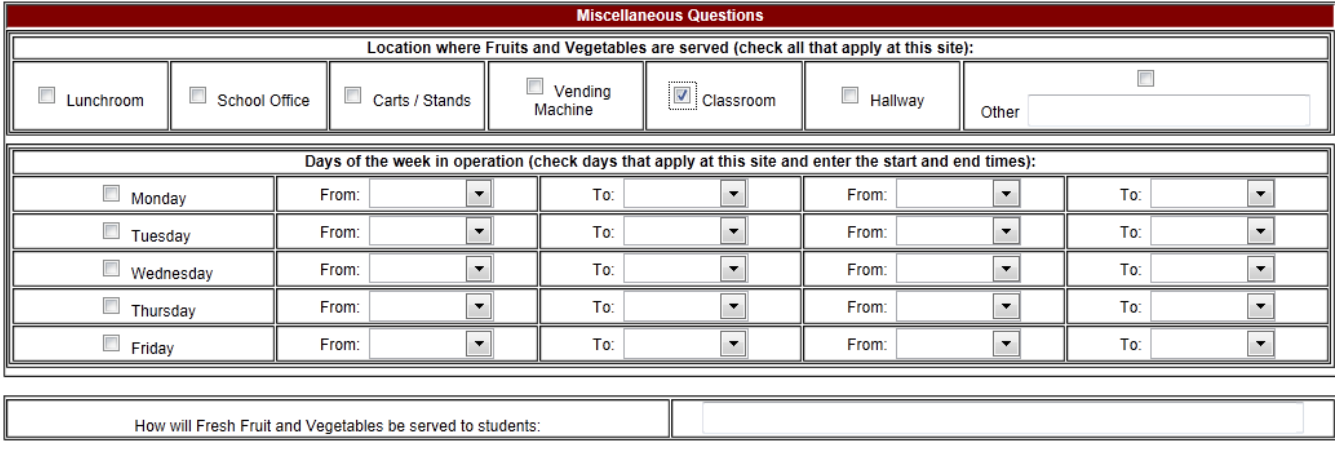

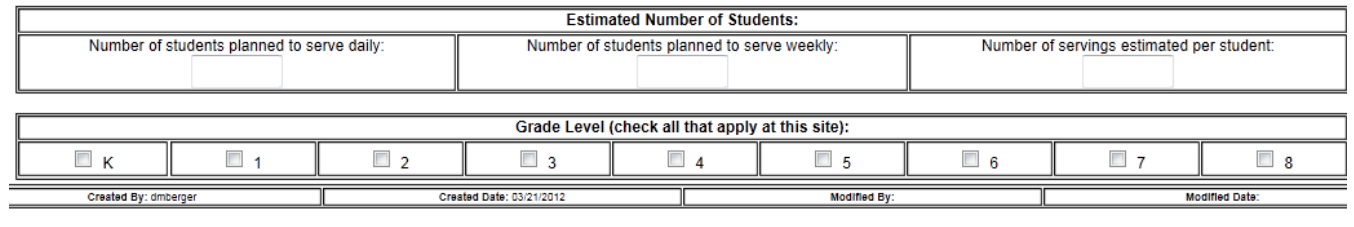

Cancel Submit

1. When finished select **Submit**

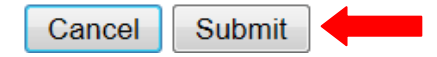

• If there is an error message, errors must be corrected in order to submit application.

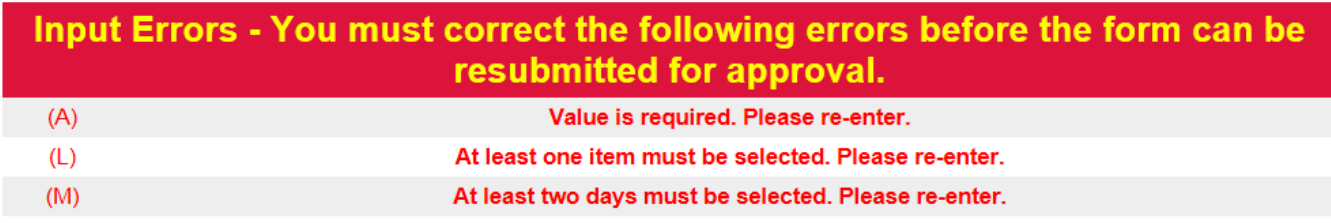

Errors will be indicated by the red letters. Above box indicates what error has occured.

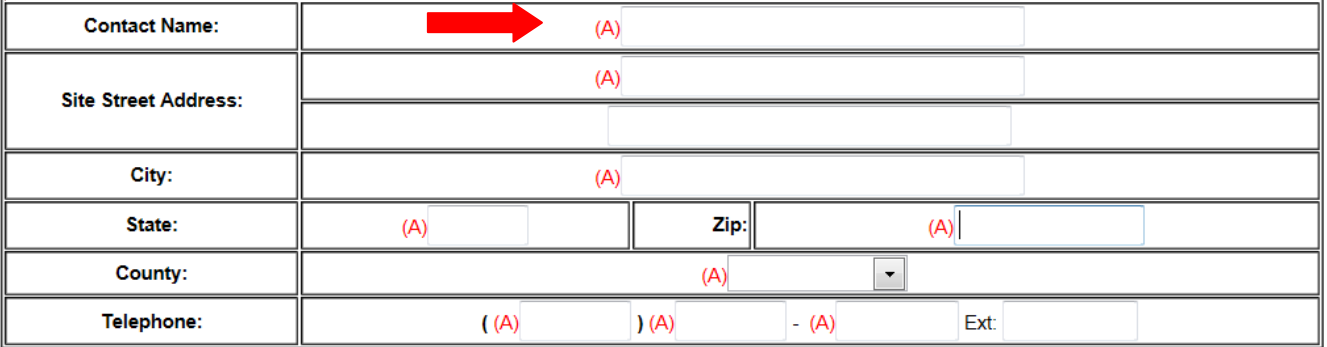

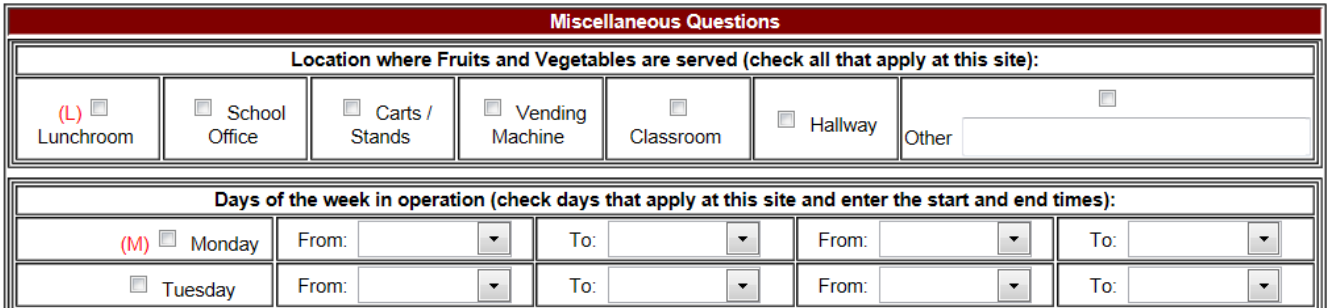

# **Sponsor Application**

## Select**> Applications > Sponsor Application**

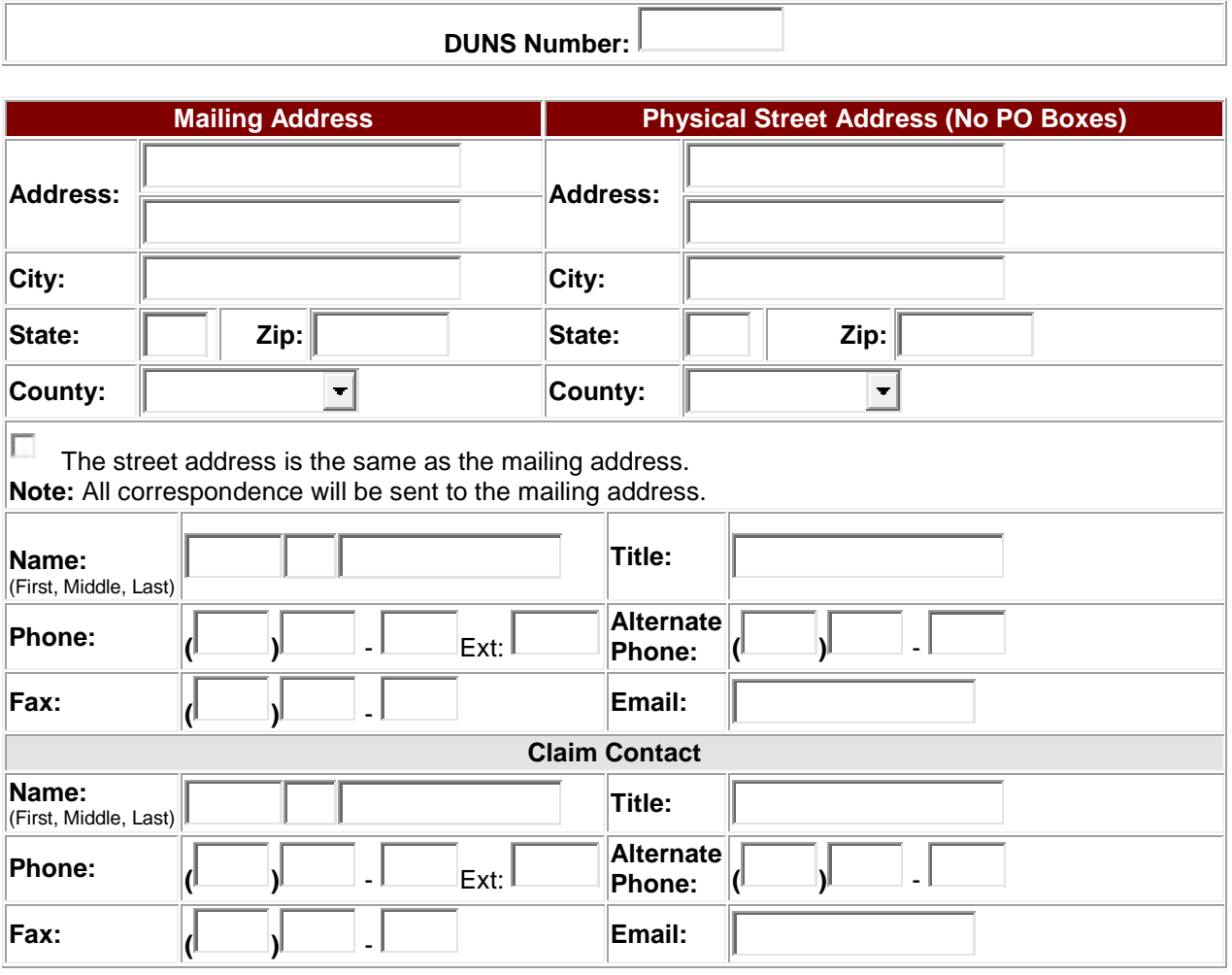

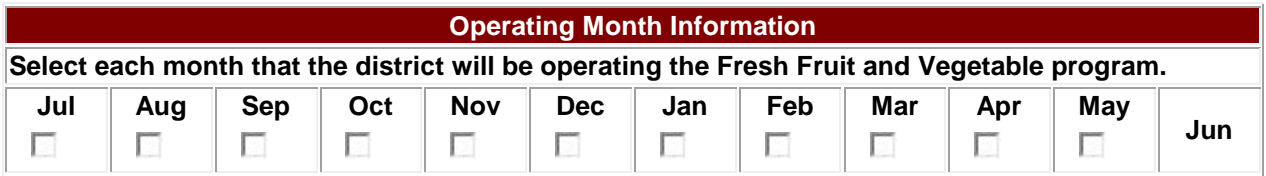

Once information is entered select **Verify** to check for errors. If no errors select **Submit**

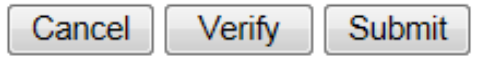

 $\sim$  8  $\sim$ 

# **Sponsor Application History**

2. Select Sponsor App History

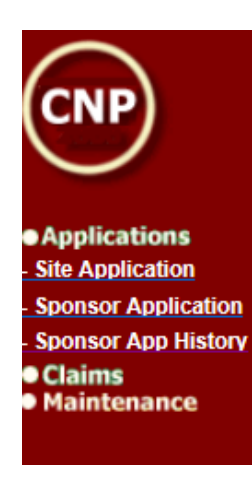

- 3. Select the year you wish to view
- 4. A list will generat of all Fresh Fruit and Vegetable Sponsor Application's
- 5. Select the one to view

Nothing can be changed Only Viewed.

# **Enter a Claim**

- 6. Sign in **Choose Fresh Fruit and Vegetables**
- 7. In menu column to the left select **Claims** > **Claim Entry**

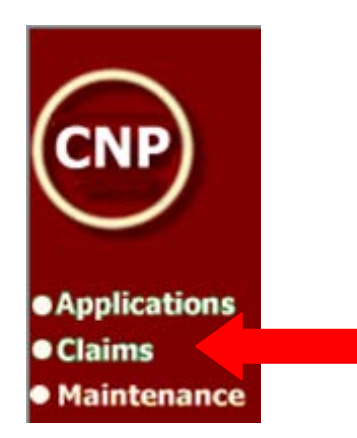

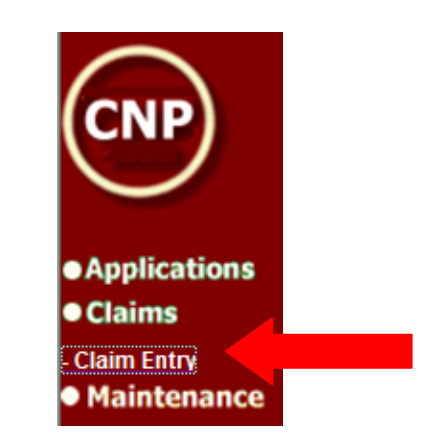

- 8. Select **School Year** from the top
- 9. Choose **Monthly Site Claim Month**

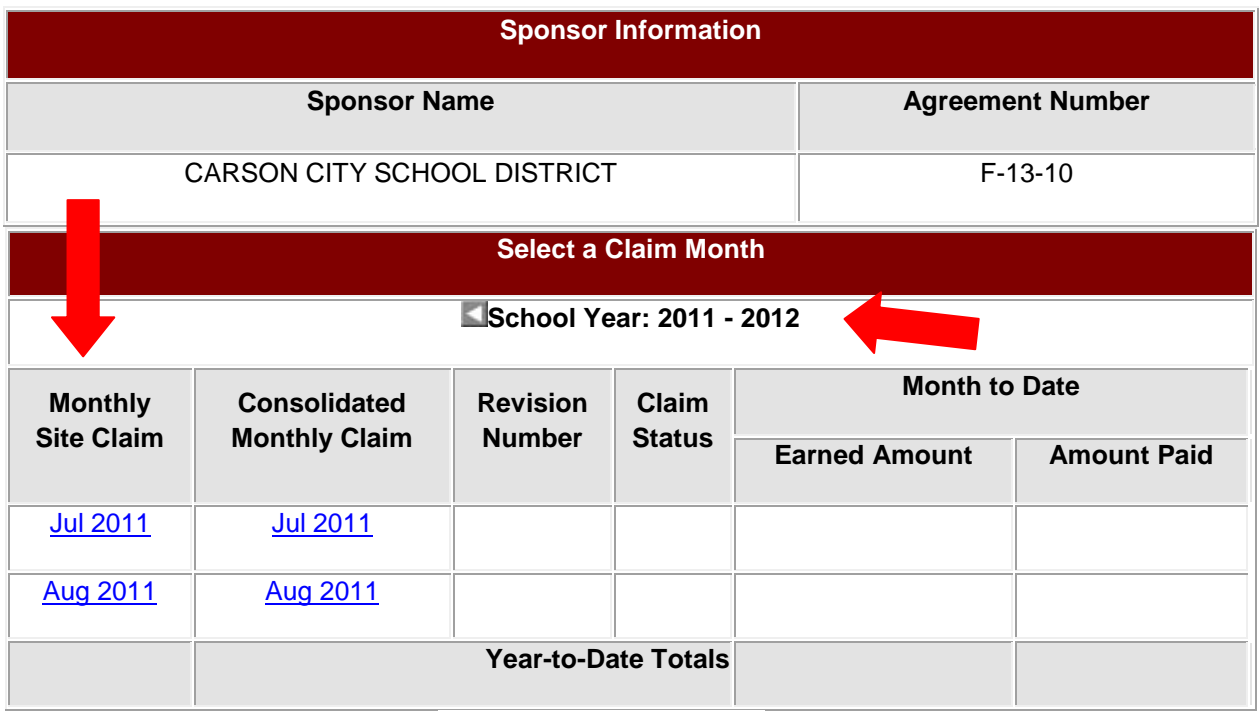

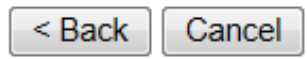

## 10. Choose **School**

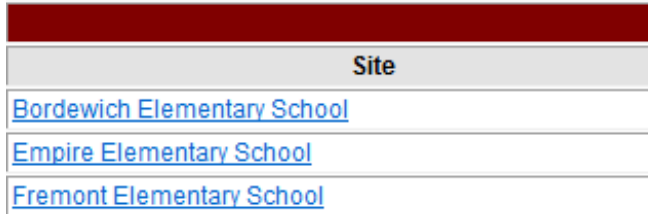

### **Enter the Appropriate Information into each section**

- **Fruit Expenditures**
- **Vegetable Expenditures**
- **Direct Labor Expenditures**
- **Supplies Expenditures**
- **Indirect Labor Expenditure**
- **Travel and Training Expenditure**
- **Equpment Expenditure**
- **Donated Supplies, Labor, or Funds**

Give a description of the fruits and vegetables served. If fruit and/or vegetables were delivered in cups provide the number of cups per case and cup weight. Under the Number of Units/Cases is where you can put in the number of cups or cases received.

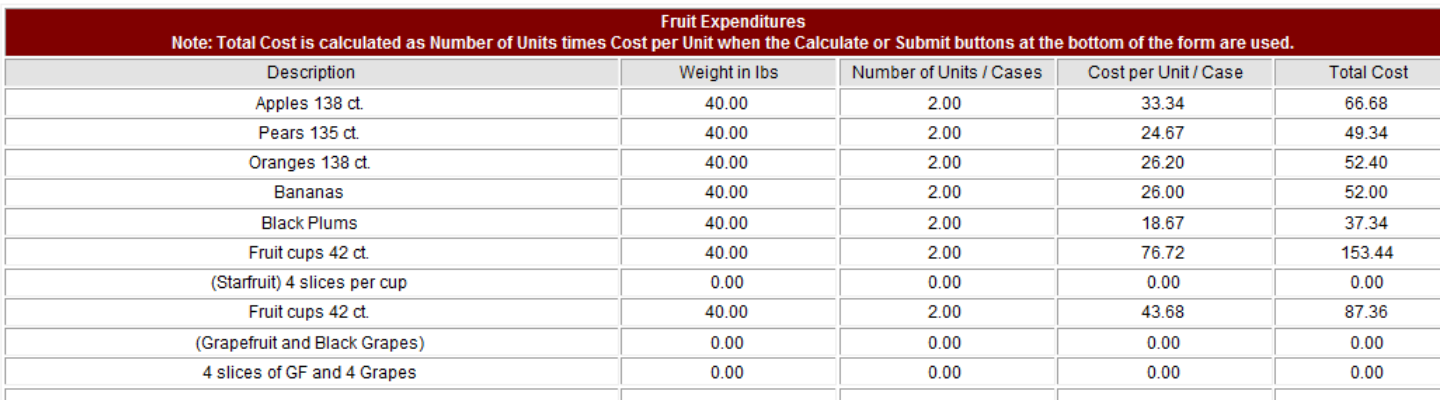

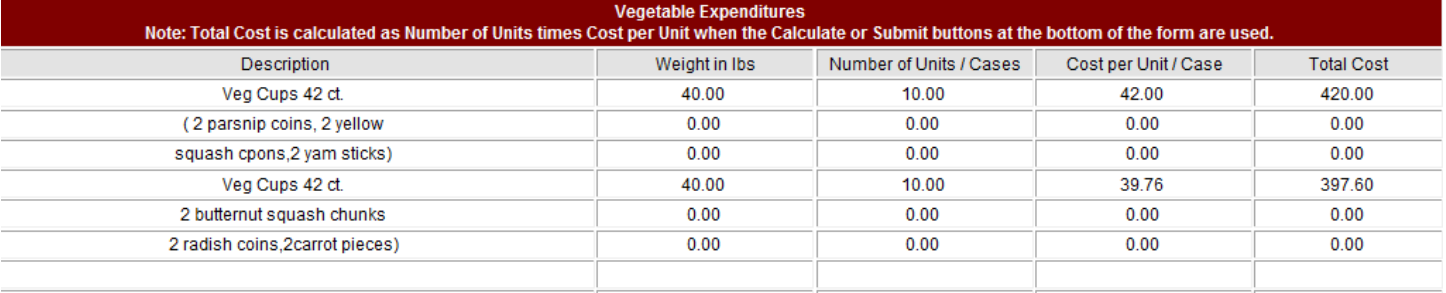

## **Direct Labor/Adminstrative Costs** You will record the cook or subcooks hours and wages.

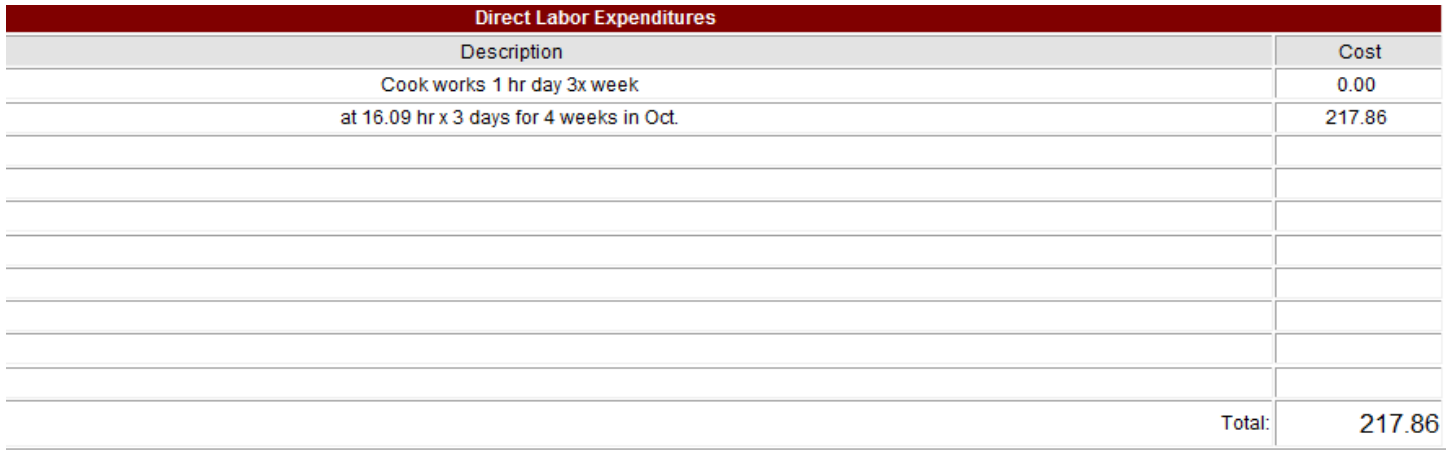

**Supplies Expenditures** is where you can claim supplies that are continuously restocked i.e., napkins, baggies, food boats, etc.

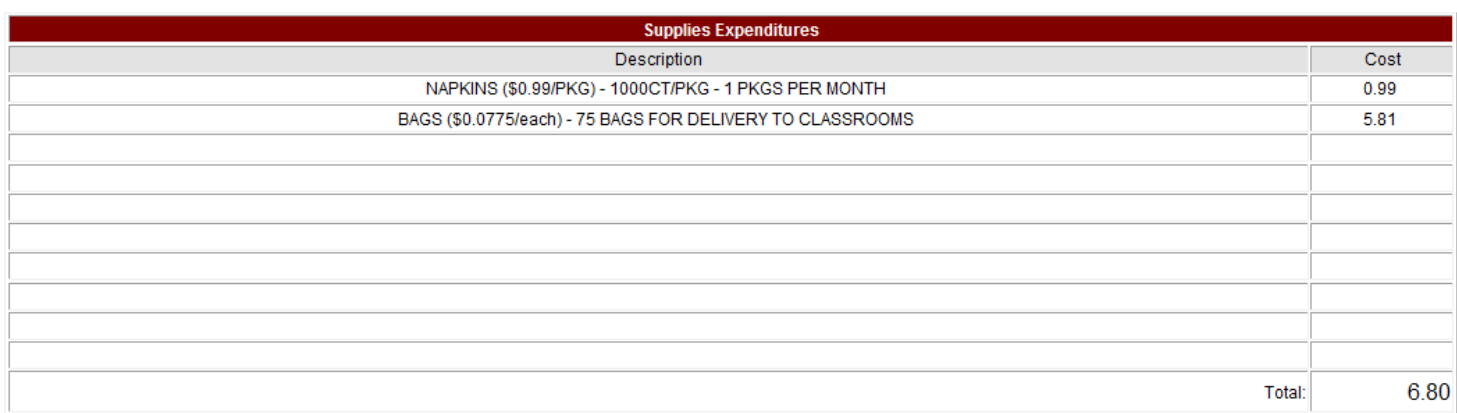

**Indirect Labor Expenditures** includes Administrative Costs, paperwork, admin fees. No actual contact with food; not to be included with Direct Labor.

- Costs are limited to 10 percent of you school's total FFVP Grant. Schools must not exceed this limit.
- Documented expenses you have for planning the Program, managin the paperwork, obtaining the equipment you need, and all other aspects of FFVP that are not related to the preparation and service of fruits and vegetables.
- Purchasing or leasing equipment such as refrigorators, coolers, portable kiosks, carts, and portable food bars (remember to prorate as appropriate).
- Salaries and fringe benefits for emplyees who compile and maintain claims for reimbursment and other financial reports, plan and write menus, order produce, track inventory, and coordinate nutretion promotion activities.

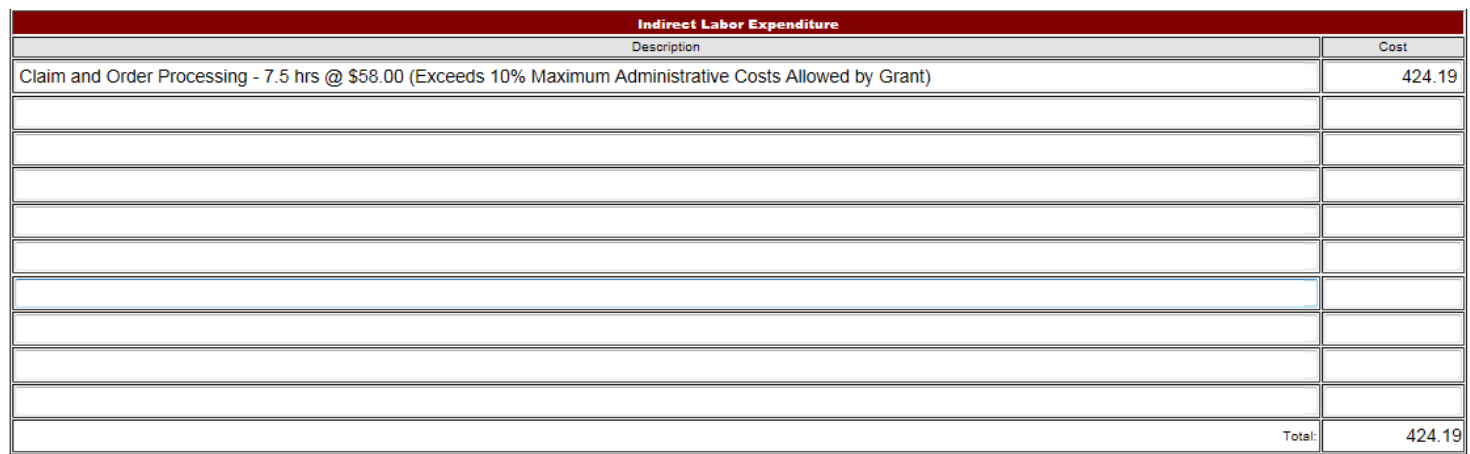

#### **Travel/Training Expenditure** Record any travel or training incured by program staff.

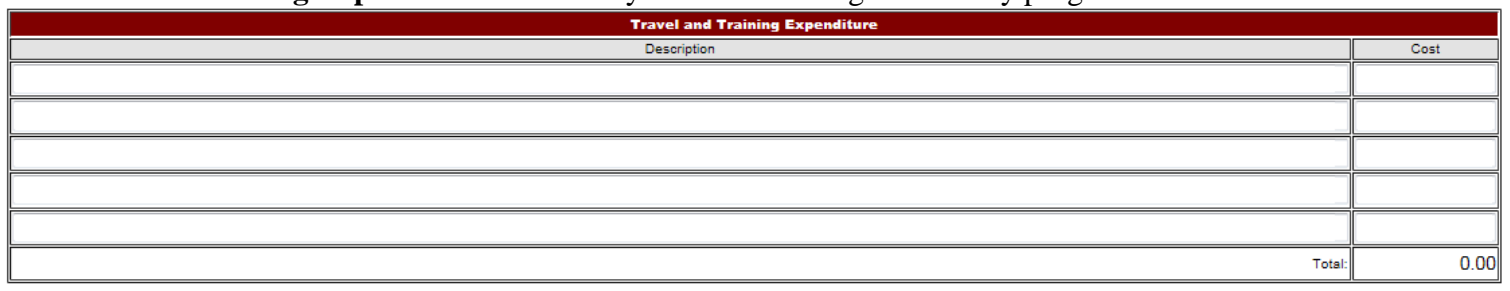

**Equipment** Must be approve by State Agency before finalizing. Include a copy of leased equipment

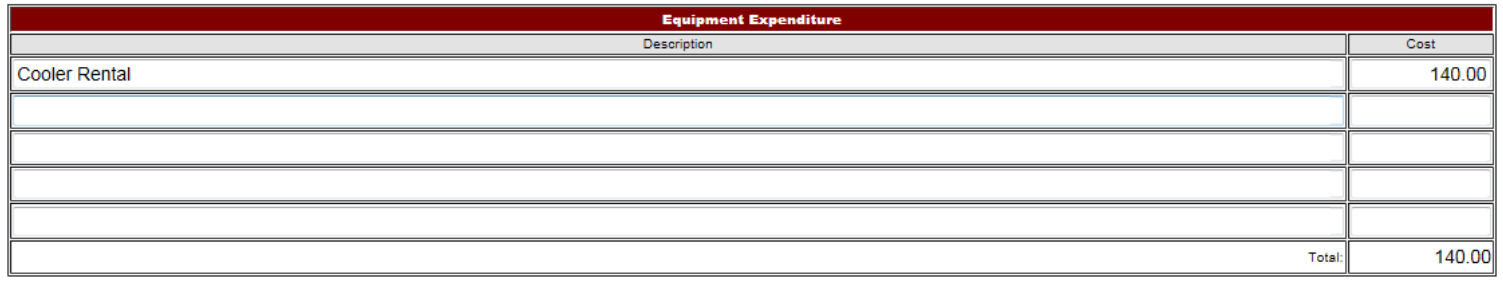

**Donated supplies** Discribe any item donated, volunteers who assits with programs or funds donated to support the FFVP

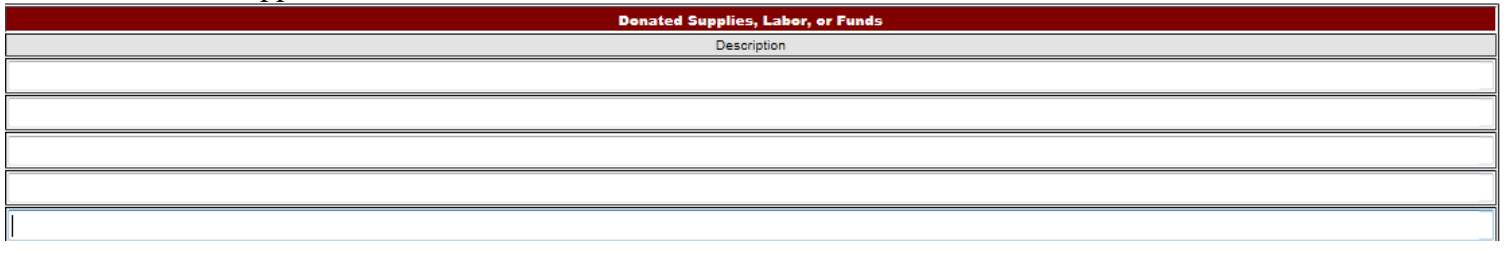

Claims **must** be submitted within 60 Days of the claiming month.

Make Sure to **Save** if submitting takes longer than **30** minutes, CNP times out and you will lose your work if not **Saved**.

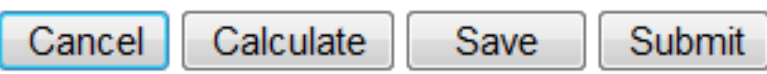

**Calculate** Once all information is entered, hit the "Calculate" button at the bottom of the page. Verify that your information matches what is entered into the CNP system.

If there are errors, return to the top of the page and correct any deficiencies.

If everything is properly entered, click the **Submit** button.

## **Additional schools, Click on "Input another Claim"**

#### Fresh Fruit and Vegetable Site Claim Form

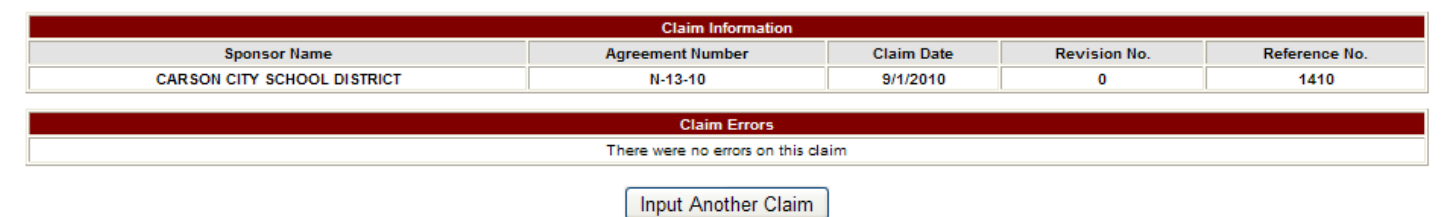

## **Warning: the 'Save' button does not submit the claim. To create a consolidated claim all site claims must be submitted first.**

After completing each school, you are now ready to consolidate your Monthly Claim.

# **Consolidating claims**

In order to consolidate claim your **Monthly Site Claim** must be submitted with no errors, and accepted.

- 11. Select **Claim Year**
- 12. Select **Consolidated Monthly Claim Month**

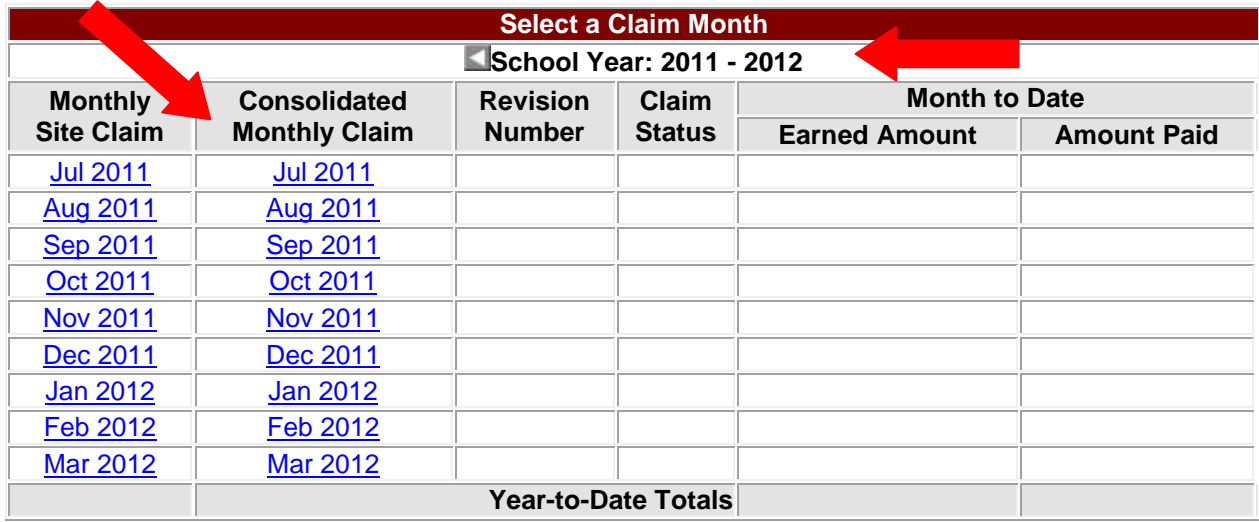

The monthly Consolidated Claim screen will appear with all data fields automatically populated based on the information from the **Monthly Site Claims** that were submitted. These fields **cannot** be accessed or modified from this screen. Review the data for accuracy.

## 13. Select> **Authorized Signer from the Drop down Menu at the top of the Claim Form**

• The name in the drop down menu **must** match the name in the **"Created By"** at the bottom left on consolidated claim.

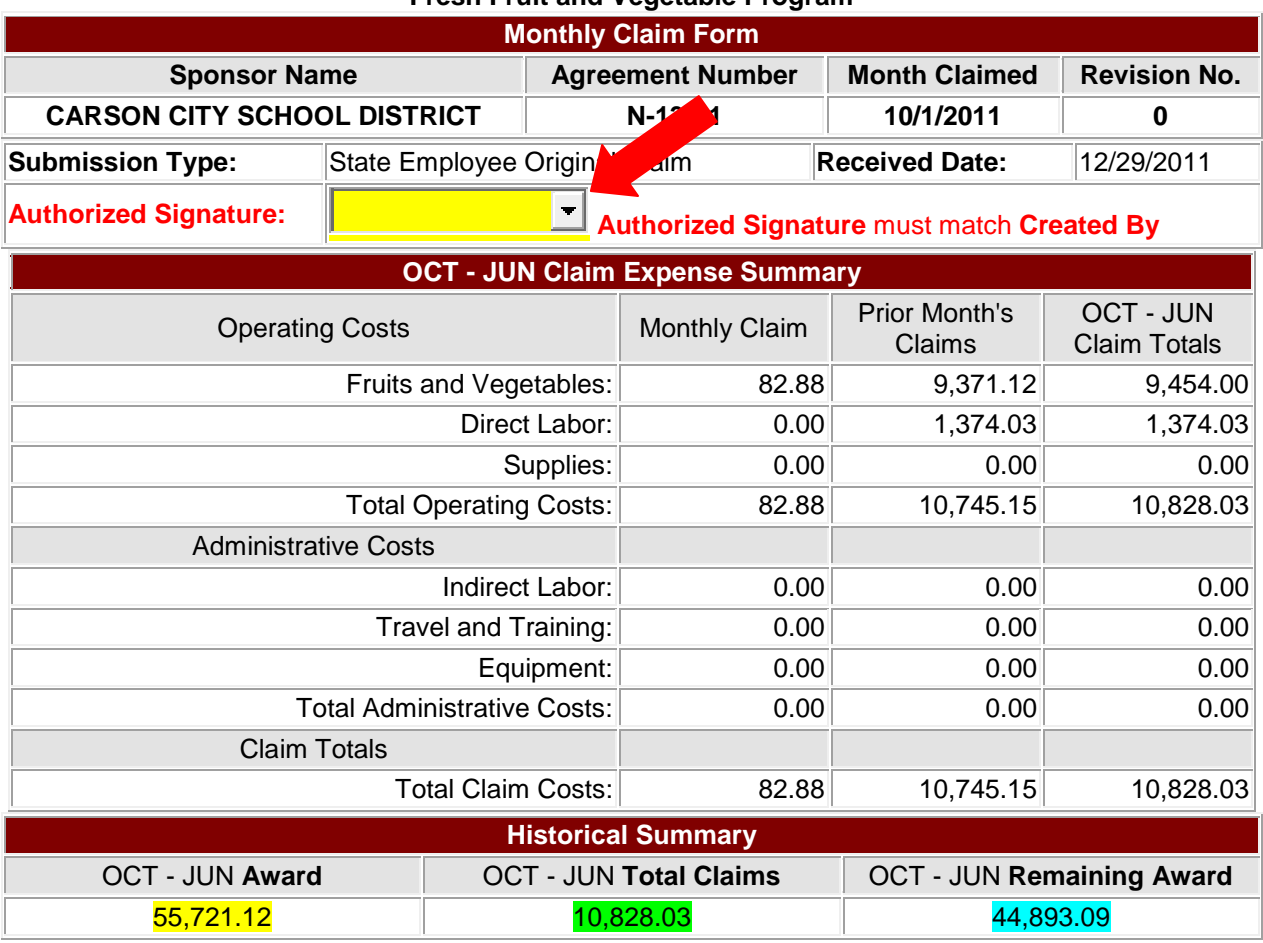

#### **Consolidated Monthly Claim Form for Reimbursement Fresh Fruit and Vegetable Program**

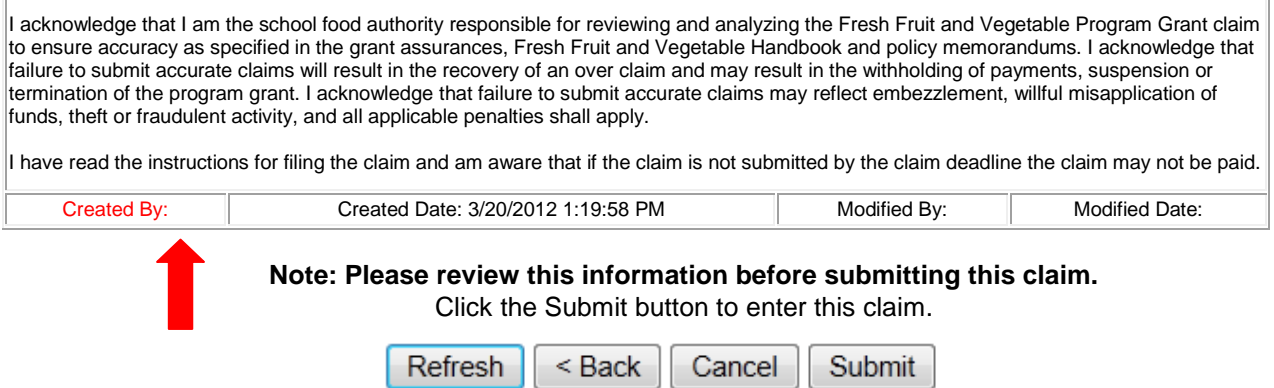

#### **Historical Summary**

**Oct-Jun Award – Total amount of granted awarded to the individual school from October thru June, Funds awarded July thru August funds show separately under Total Fiscal Year Award which are available only during those 3 months.**

**Oct-Jun Total Claims – The amount reimbursed by claims submitted to-date during the October through June timeframe.**

**Oct-Jun Remaining Award – Remaining funds available prior to hitting the Submit button. Once the claim been submitted the Oct-Jun Award along with the Oct-Jun Remaining Award will automatically adjust to the correct amounts.**

14. Once the funds have been calculated then you SUBMIT your claim. At this point you will no longer be able to access the claim submitted unless it was rejected. If the claim is rejected you will receive an email explaining why it was rejected. Once you receive the email you can go into the Claim section and make corrections. Then you **must**  consolidate again.